/ Perfect Welding / Solar Energy / Perfect Charging

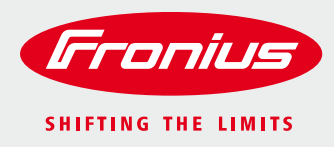

# **WELDCUBE RELEASE 2.0**

**Release Description**

# **TABLE OF CONTENTS**

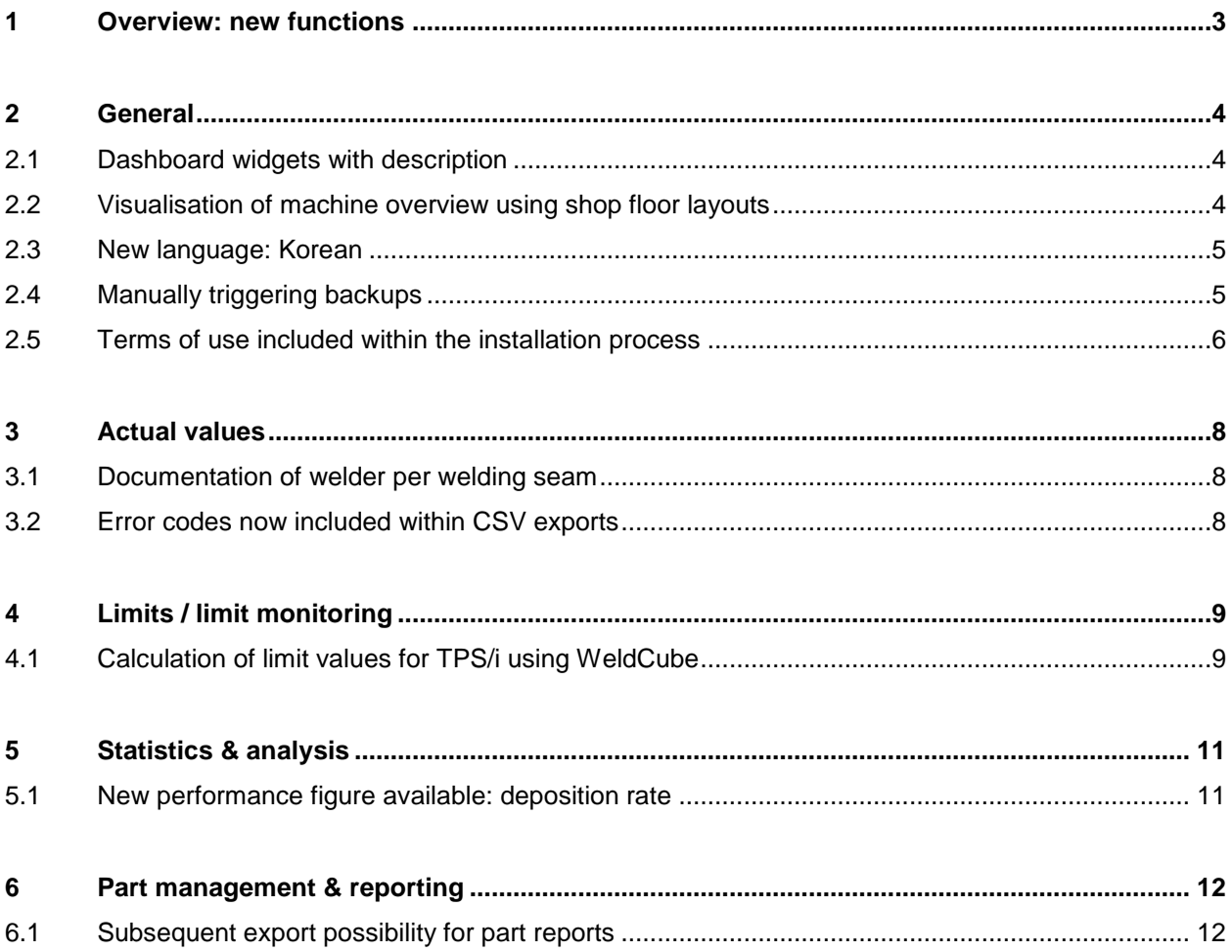

# <span id="page-2-0"></span>**1 OVERVIEW: NEW FUNCTIONS**

Release 2.0 contains a variety of new functions and possibilities for the WeldCube software application. The most important thing right away:

**Software on Premises available as of now** – thus, it is possible to install WeldCube on any customer server. Our hardware will no longer be required. **TPS/i firmware version 1.8.5** is required for using release 2.0 together with TPS/i. The following chart shows the most important new possibilities:

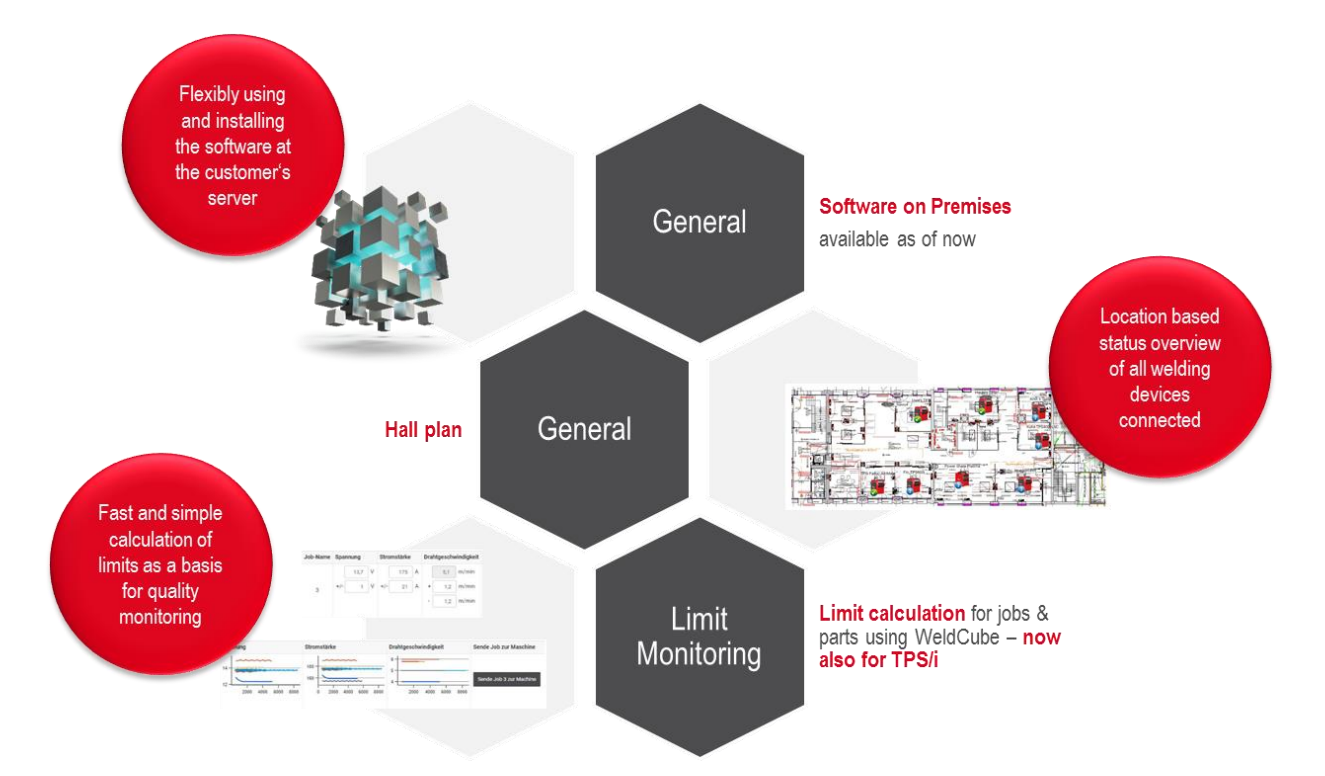

#### **The following list provides an overview of all new functions with release 2.0:**

- / General
	- / Dashboard: widgets with description
	- / Visualisation of machine overview using shop floor layouts
	- / New language: Korean
	- / Manually triggering backups possible as of now
	- / Terms of use included within the installation process
- / Actual values
	- / Documentation of welder for every welding seam
	- / Error codes included within CSV export
- / Limits / limit monitoring
	- / Calculation of limit values using WeldCube: now for TPS/i as well
- / Statistics & analysis
	- / New performance figure available: deposition rate
- / Part management & reporting
	- / Subsequent export possibility for part reports

# <span id="page-3-0"></span>**2 GENERAL**

### <span id="page-3-1"></span>**2.1 Dashboard widgets with description**

### Using the

- / Statistics widget or
- / Welding list widget

It is now possible to add 2 lines of additional description text. This text will be shown above the diagram or list:

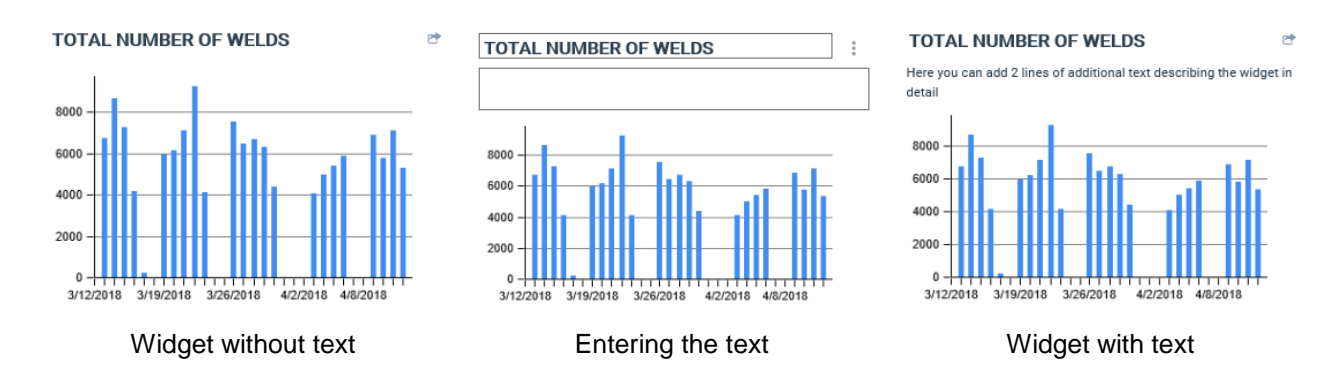

If the user does not enter a text, the widget content will fill the entire widget area.

### <span id="page-3-2"></span>**2.2 Visualisation of machine overview using shop floor layouts**

It is now possible to visualize all welding devices connected to WeldCube using a shop floor layout. Thus, all devices and their status are available at a glance including their location.

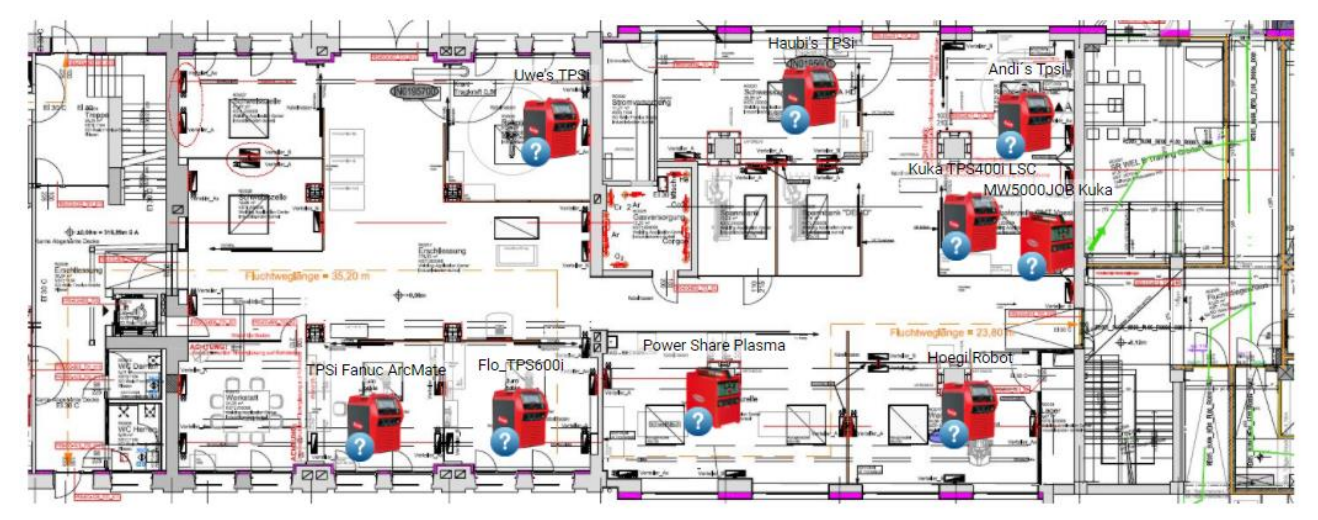

#### **Creating a new shop floor layout**

When creating a new shop floor layout, it is possible to define a name and a location. As far as the location is concerned, WeldCube provides suggestions based on the configured welding devices. It is also possible to use the location as a filter criteria. As already implemented for part administration, welding devices are added to the shop floor layout picture via drag and drop.

#### **Viewer**

The viewer shows the shop floor plan with its machines that is selected via the drop down menu. If more than 1 plan is available, the user uses this menu to switch between different plans and visualisations.

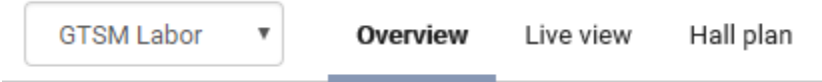

### <span id="page-4-0"></span>**2.3 New language: Korean**

Release 2.0 provides Korean as new additional application languages.

### <span id="page-4-1"></span>**2.4 Manually triggering backups**

It is now possible to start a backup manually without using the fixed timetable if required. In order to do so, a new button starting a manual backup is now available at the configuration page.

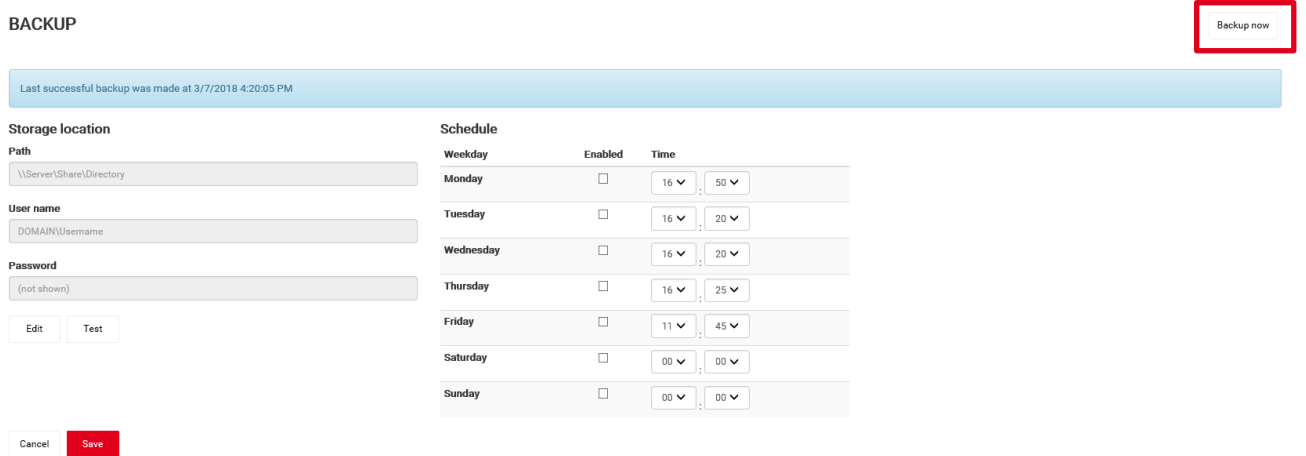

The user receives feedback on the triggering success. For this feedback, only the process up to the backup is checked. If a backup fails because there the user did not define a network drive or because the network drive is not accessible, a system notification will be provided.

# .............................................................................................................................................................................

### <span id="page-5-0"></span>**2.5 Terms of use included within the installation process**

New terms of use for WeldCube software apply as of now. They are available online in [German](http://www.fronius.com/de/schweisstechnik/nutzungsbedingungen-weldcube) and [English](http://www.fronius.com/en/welding-technology/terms-conditions-weldcube) as well as PDF download for the following languages.

- / German
- / English
- / Czech
- / Spanish
- / French
- / Italian
- / Norwegian

The installation process now includes the link leading to the English version of the terms of use for WeldCube software. They have to be accepted by the customer during this process. Otherwise the installation process will stop.

Additionally, the following WeldCube application screens provide the link leading to the terms of use:

/ The login screen provides the link leading to the terms of use in the user-selected browser language

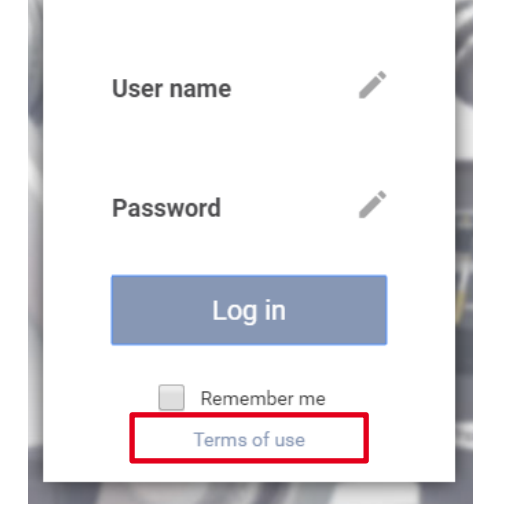

- / Portuguese
- / Polish
- / Slovak
- / Turkish
- / Thai
- **Chinese**

/ The "edit user" (configuration) screen provides the link leading to the terms of use in the user-selected application language

.............................................................................................................................................................................

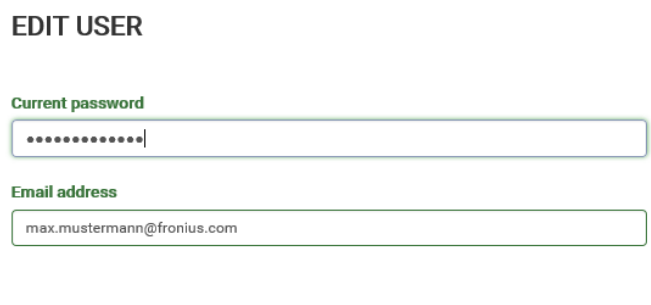

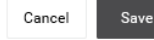

**TERMS OF USE** 

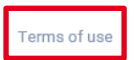

# <span id="page-7-0"></span>**3 ACTUAL VALUES**

### <span id="page-7-1"></span>**3.1 Documentation of welder per welding seam**

The welder will now be documented for every welding seam he produces using a TPS/i machine. He will be shown within the welding list (filterable) as well as in the details view of every TPS/i welding.

Furthermore, the welder will be shown within CSV and PDF exports. When exporting single welding or a part report it is possible to choose whether or not the welder shall be shown (by selecting "show personal data").

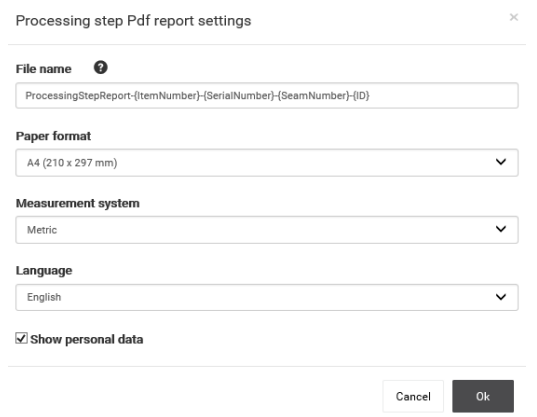

The application always shows the user name defined within TPS/i user management – this can be any ID the customer chooses (name, number…).

### <span id="page-7-2"></span>**3.2 Error codes now included within CSV exports**

As of now, error codes will be shown within the CSV export file of a welding. If there was no error, the column containing an error code remains empty.

# <span id="page-8-0"></span>**4 LIMITS / LIMIT MONITORING**

### <span id="page-8-1"></span>**4.1 Calculation of limit values for TPS/i using WeldCube**

Already implemented for TPS and now also available for TPS/i: calculating limits using WeldCube. 2 options are available to do so.

### **Limit calculation for jobs**

Using the job list of machines, it is possible to start limit calculation for 1 to x jobs.

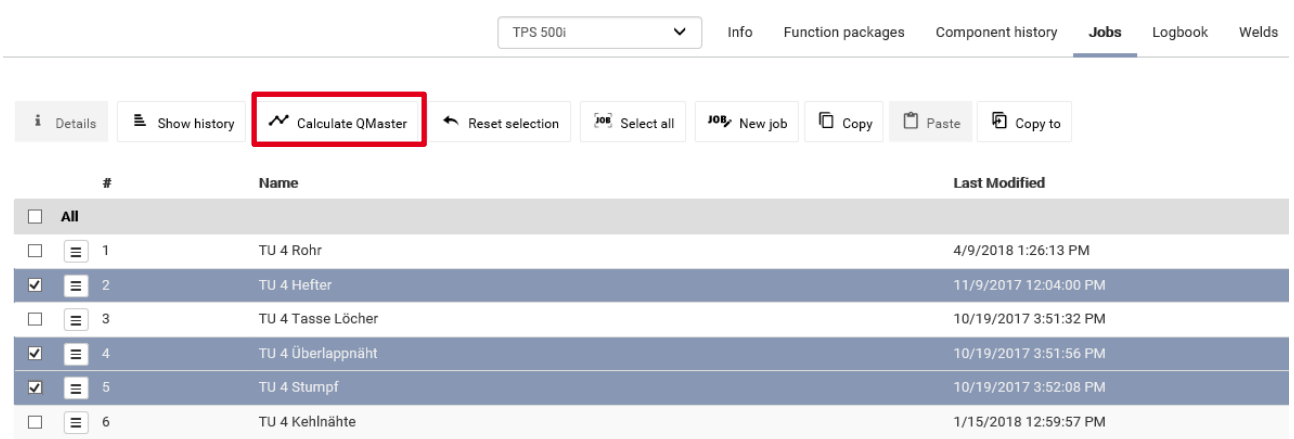

### Waiting for task to be completed ...

Calculating job welds (51/60) ... job 1 of 3 (Remaining time: 0 s)

# **Calculated QMaster limits for job**

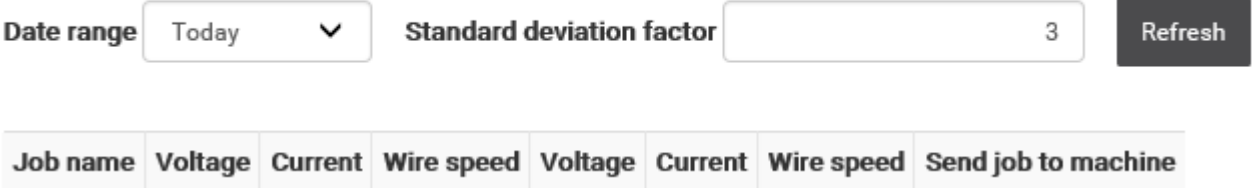

### **Limit calculation for parts**

Using part administration, it is possible to start limit calculation per part.

## **PART ADMINISTRATION**

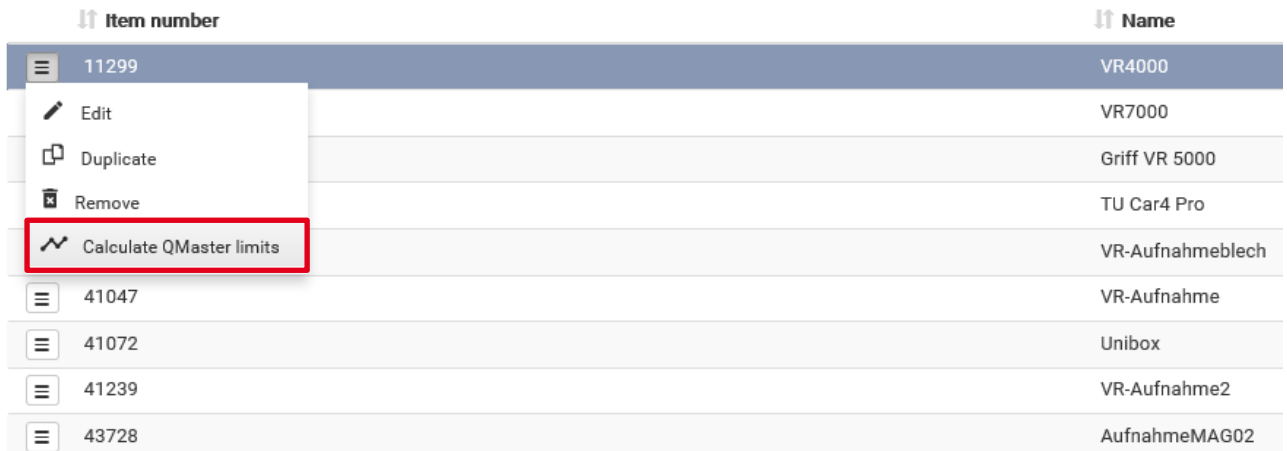

#### Waiting for task to be completed ...

Calculating QMaster limits (13/39) ... (Remaining time: 5 s)

### **Calculated QMaster limits of part 11299**

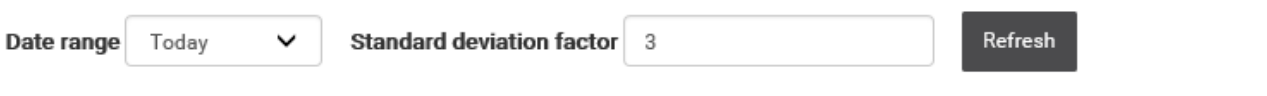

Processing step number Section number Voltage [V] Current [A] Wire speed [m/min] Voltage Current Wire speed

# <span id="page-10-0"></span>**5 STATISTICS & ANALYSIS**

### <span id="page-10-1"></span>**5.1 New performance figure available: deposition rate**

Using the statistics tool of WeldCube, it is possible to show & analyse the deposition rate in kg/h respectively lb/h as of now.

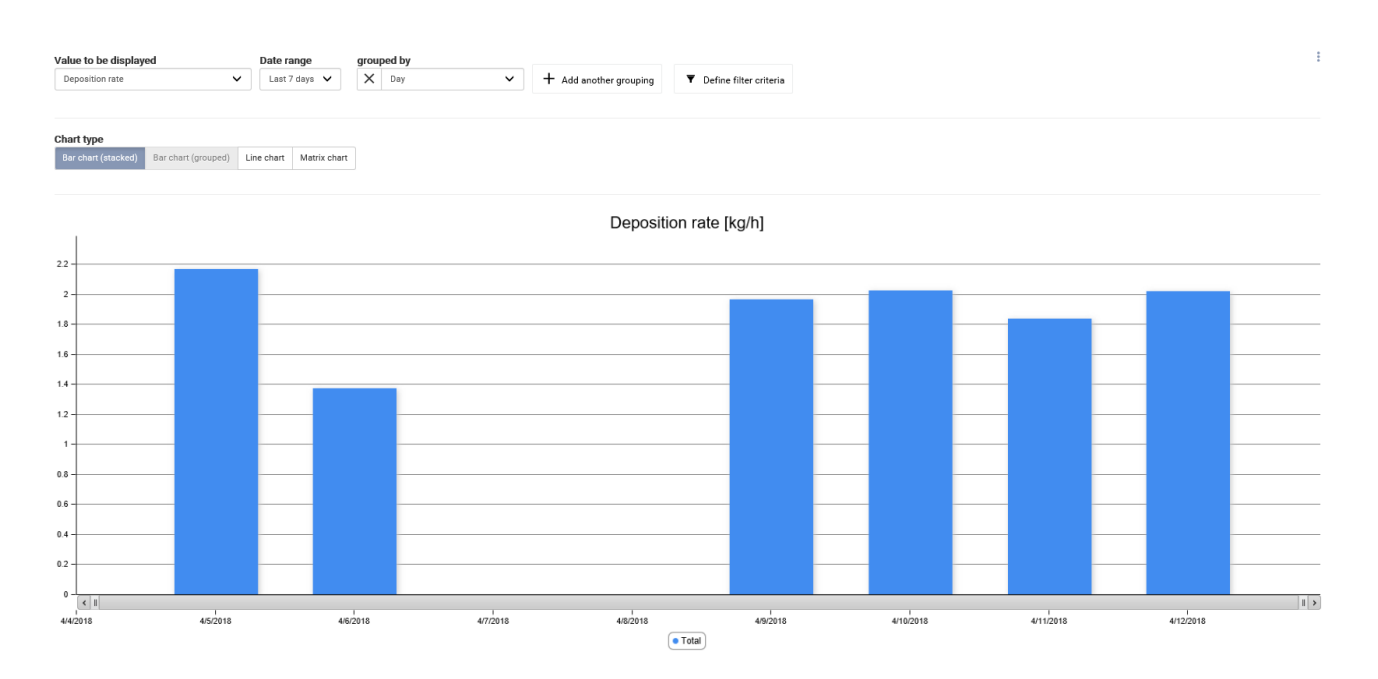

The value is calculated as follows:

Deposition rate =  $\frac{wire \cosumption (kg)}{W}$ welding time  $(h)$ 

# <span id="page-11-0"></span>**6 PART MANAGEMENT & REPORTING**

### <span id="page-11-1"></span>**6.1 Subsequent export possibility for part reports**

As of now, there is the possibility to export part reports for a defined period of time. If the user does not define a period of time, all parts are exported.

This process might take a long time, depending on the number of parts and amount of data. Because of this there is the possibility to receive an e-mail notification as soon as the export is finished.

#### **Batch export for time period**

Depending on your data, the export process could take a long time. If you provide an email address you will be notified when the export has finished.

#### Advanced ...

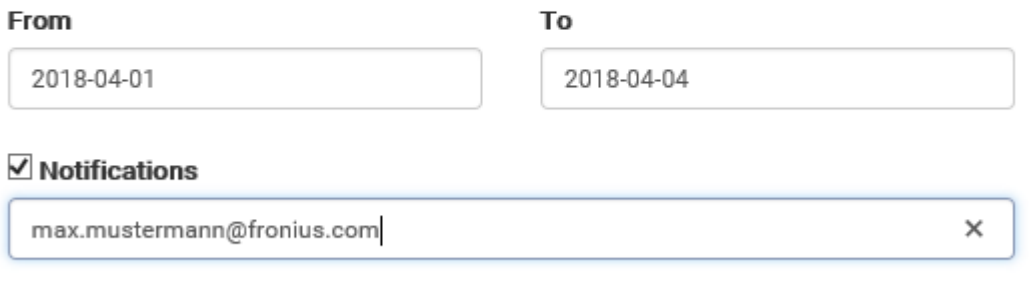

Start

In order to visualize the export status the number of remaining parts to be exported is shown. During this period of time it is not possible to start another batch export. Nevertheless, there is the possibility to interrupt a running export.

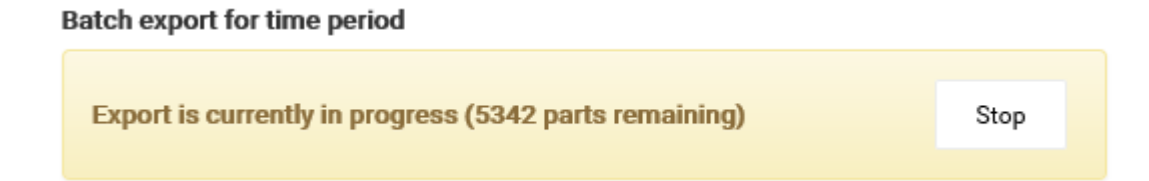